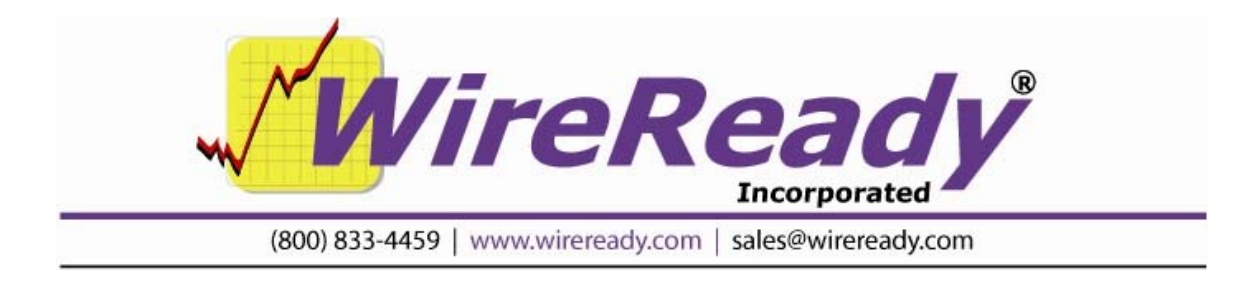

# **MANUAL FOR THE SETUP32 UTILITY FOR STORMREADY32**

WireReady32 Setup Utility allows for in-depth configuration of the WireReady32 system. With this utility you can create folders to organize data, configure the PCapture compression, customize individual users, adjust global settings for all users, and configure Automation and Sales.

In this document, bold and colored text is used to point out menu choices and the different areas of the screen. The following color key is used:

**Purple** is used for the buttons

**Blue** is used for the tabs

**Black** is used for the keystrokes

**Green** is used for the entry boxes, text in a dialog box or statements to check/uncheck.

**Brown** is used for the text in a section of the window.

#### **TABLE OF CONTENTS**

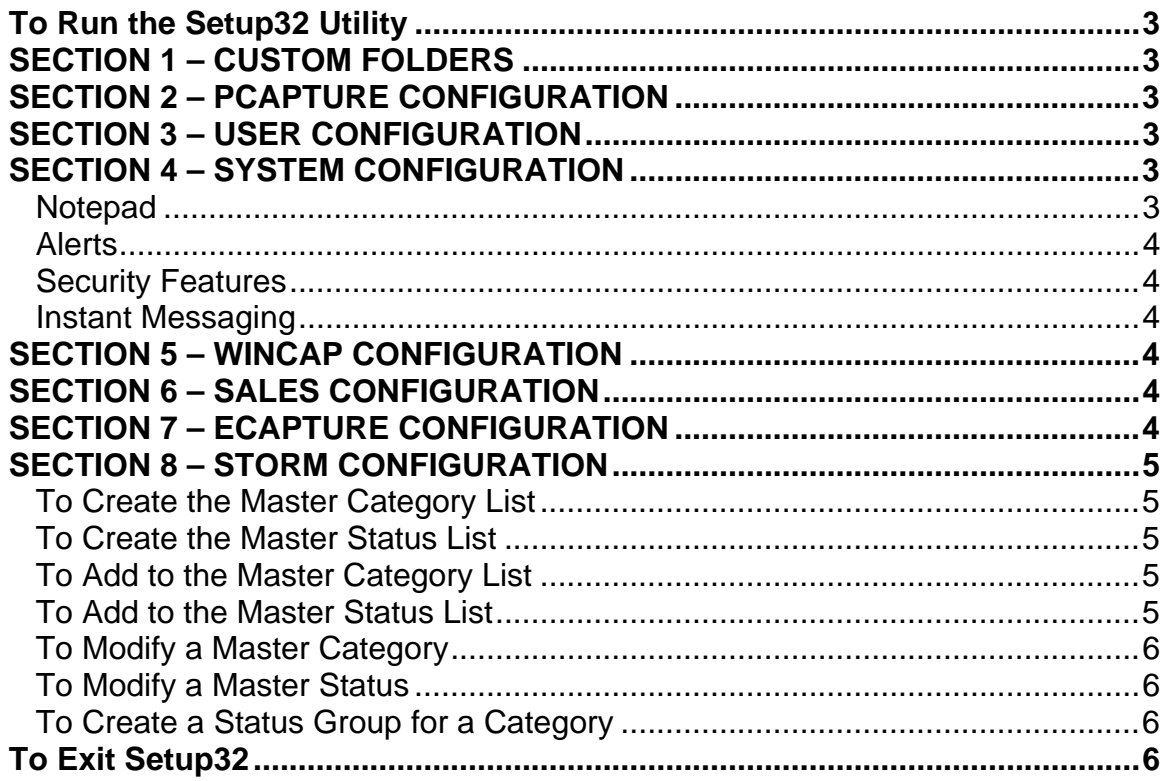

# **To Run the Setup32 Utility**

Setup32.exe resides in the Install subfolder of Wire. There are several ways to run the program from Windows, but if you are not familiar with running executable files in Windows, follow the below instructions to open Setup32.

- 1. From the desktop double-click on the "My Computer" icon.
- 2. Double-click the server drive containing the WireReady software.
- 3. Double-click the **Wire** folder.
- 4. Double-click the **Install** folder.
- 5. Double-click the **Setup32** file.

Any displayed information will be preserved when clicking between tab sections, but remember to save any changes on that particular tab before exiting the program. Clicking Save in User Configuration will not save the data on the Custom Folders tab.

## **SECTION 1 – CUSTOM FOLDERS**

 This portion of setup32 is used for customers who have purchased our newsroom and automation products If you are not using News or Automation, this section is not used.

## **SECTION 2 – PCAPTURE CONFIGURATION**

 This portion of setup32 is used for customers who have purchased PCapture, a separate add-on module to our newsroom and automation products. PCapture is used when running STS to send files to or receive files from other stations, and has been discontinued.

## **SECTION 3 – USER CONFIGURATION**

This portion of setup32 is used for customers who have purchased our newsroom and automation products If you are not using News or Automation, this section is not used.

## **SECTION 4 – SYSTEM CONFIGURATION**

 This section controls global settings for WireReady32, and is used for customers who have purchased our newsroom and automation products If you are not using News or Automation, most of this section is not used.

. To access the settings click on the System Configuration tab at the top**. Remember to click on the Save button before moving to another section of the utility.** An explanation of each available option follows:

## **Notepad**

This portion of setup32 is used for customers who have purchased our newsroom product If you are not using NewsReady, this section is not used.

Page 3 of 6 **4/26/12** SETUP32 Instructions for StormReady-Latest.doc Copyright © 1989-2008 WireReady NSI. For use by the WireReady customer only.<br>Not for reproduction, duplication or distribution in part or whole, to third parties outside your facility without the expressed written permiss **WireReady technical and sales support line (800) 833-4459 for customers with service contracts www.wireready.com**

#### **Alerts**

This portion of setup32 is used for customers who have purchased our newsroom products If you are not using NewsReady, this section is not used.

#### **Security Features**

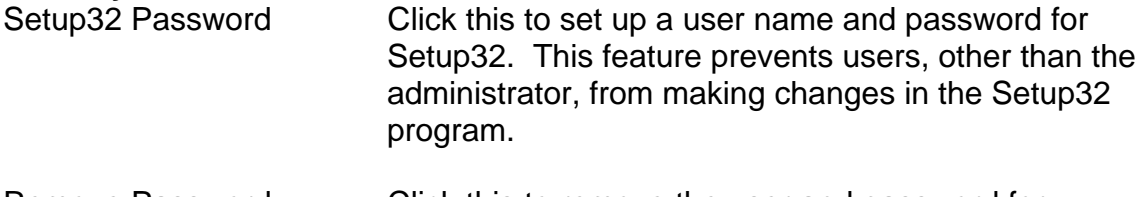

Remove Password Click this to remove the user and password for Setup32.

#### **Instant Messaging**

This portion of setup32 is used for customers who have purchased our newsroom and automation products If you are not using NewsReady, this section is not used.

#### **SECTION 5 – WINCAP CONFIGURATION**

 This portion of setup32 is used for customers who have purchased NewsReady newsroom, used to set up the wire services for the WinCap program. If you are not capturing wire stories in the WireReady32 system, this section is not used.

## **SECTION 6 – SALES CONFIGURATION**

 This portion of setup32 is used for customers who have purchased SalesReady, a separate add-on module to our newsroom and automation products, used to set up the events, users, and towns for the Sales program. If you are not using the Sales features in your WireReady32 system, this section is not used.

#### **SECTION 7 – ECAPTURE CONFIGURATION**

 This portion of setup32 is used for customers who have purchased NewsReady newsroom, a separate add-on module to our newsroom product, and has been discontinued. If you are not sending between markets, this section is not used.

# **SECTION 8 – STORM CONFIGURATION**

 This section is used to set up the categories and status when using StormReady32 to track closings and delays due to bad weather. Remember to click the **Save** button before exiting the program. Click on the **Storm Config** tab to perform the following tasks:

## **To Create the Master Category List**

- 1. Click on the **Storm Config** tab.
- 2. Click on the **Storm Page 1** tab.
- 3. In the **Configure Master Category List** window click on the **ADD** button.
- 4. In the **ADD Category** box, enter the name of the first category you wish to create.
- 5. Strike the **Enter** key or click on the **ADD** button. Continue to add new categories.
- 6. When finished entering categories, click on the **Finished** button.

# **To Create the Master Status List**

- 1. Click on the **Storm Config** tab.
- 2. Click on the **Storm Page 1** tab.
- 3. In the **Configure Master Status List** window click on the **ADD** button.
- 4. In the **ADD Status** box, enter the name of the first status you wish to create.
- 5. Strike the **Enter** key or click on the **ADD** button. Continue to add new statuses.
- 6. When finished entering statuses, click on the **Finished** button.

# **To Add to the Master Category List**

- 1. Click on the **Storm Config** tab.
- 2. Click on the **Storm Page 1** tab.
- 3. In the **Configure Master Category List** window click on the **ADD** button.
- 4. In the **ADD Category** box, enter the name of the first category you wish to create.
- 5. Strike the **Enter** key or click on the **ADD** button. Continue to add new categories.
- 6. When finished entering categories, click on the **Finished** button.

# **To Add to the Master Status List**

- 1. Click on the **Storm Config** tab.
- 2. Click on the **Storm Page 1** tab.
- 3. In the **Configure Master Status List** window click on the **ADD** button.
- 4. In the **ADD Status** box, enter the name of the first status you wish to create.
- 5. Strike the **Enter** key or click on the **ADD** button. Continue to add new statuses.

Page 5 of 6 4/26/12 SETUP32 Instructions for StormReady-Latest.doc Copyright © 1989-2008 WireReady NSI. For use by the WireReady customer only.<br>Not for reproduction, duplication or distribution in part or whole, to third parties outside your facility without the expressed written permiss **WireReady technical and sales support line (800) 833-4459 for customers with service contracts www.wireready.com**

6. When finished entering statuses, click on the **Finished** button.

#### **To Modify a Master Category**

- 1. Click on the **Storm Config** tab.
- 2. Click on the **Storm Page 1** tab.
- 3. In the **Configure Master Category List** window, highlight the category you wish to rename.
- 4. Click on the **Modify** button.
- 5. Enter the new name of the category.
- 6. Click on the **Finished** button.

#### **To Modify a Master Status**

- 1. Click on the **Storm Config** tab.
- 2. Click on the **Storm Page 1** tab.
- 3. In the **Configure Master Status List** window, highlight the status you wish to rename.
- 4. Click on the **Modify** button.
- 5. Enter the name of the new status.
- 6. Click on the **Finished** button.

#### **To Create a Status Group for a Category**

- 1. Click on the **Storm Config** tab.
- 2. Click on the **Storm Page 2** tab.
- 3. Click on a Category from the **Master Categories** list to create a **Status Group** for.
- 4. Click on a Status from the **Master Status** list.
- 5. Click on the **ADD >>** button to add the status to the list in **Step 3: Your Category Results**.
- 6. Continue to add statuses from the **Master Status** list.
- **Note:** Status names will remain in the order they are entered.
- 7. When all desired statuses have been chosen, click on the **Save** button to save your list.
- 8. Continue to follow steps 3-7 above to create additional status groups.

## **To Exit Setup32**

- 1. Click on the **Save** button to save any changes you have made.
- 2. Click on the **X** in the upper right corner of the Setup32 window.